# **Многоабонентская вызывная панель Dahua**

**Руководство пользователя**

### Оглавление

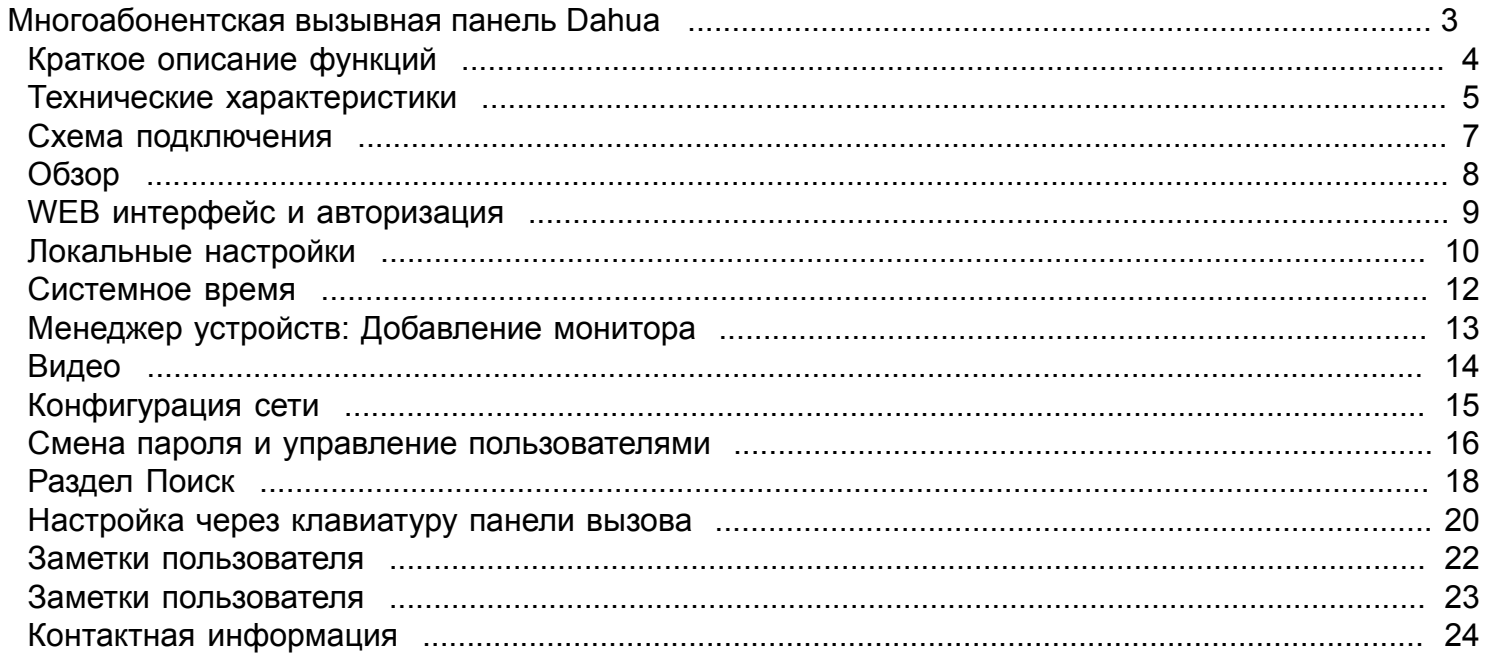

### **Многоабонентская вызывная панель Dahua**

<span id="page-2-0"></span>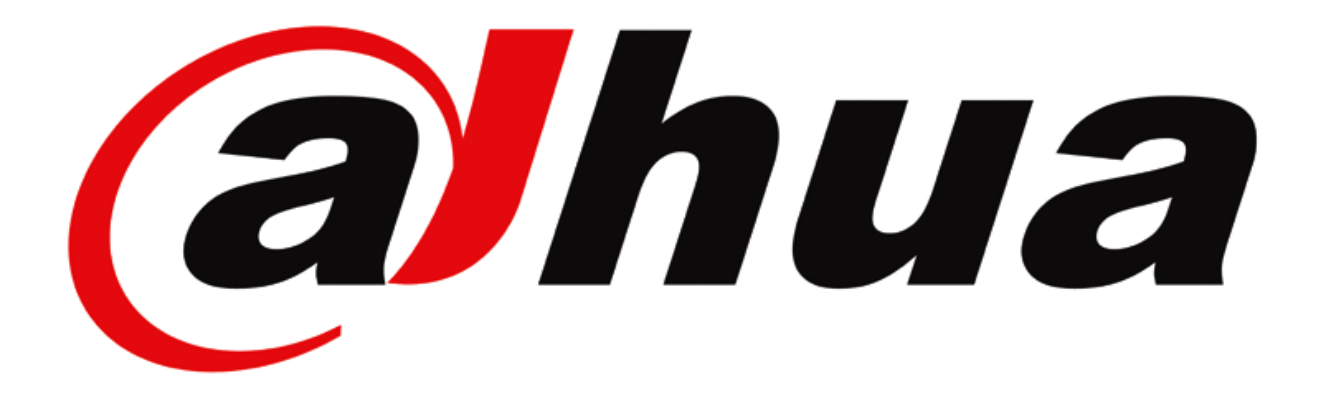

## **Краткое описание функций**

- <span id="page-3-0"></span>• 1.3MP HD IP камера
- LED подсветка ночного виденья
- Возможность двухсторонней аудио связи
- Звуковое сопровождение действий на русском языке
- Встроенное реле замка
- Проход по картам и брелкам Mifare
- Возможность вызова на ПК
- Не ограниченное количество абонентов
- Подсветка кнопки вызова и смена цвета при соединении
- Сменные накладные панели
- Датчик вандализма
- Подключение датчиков двери
- Подробная статистика вызовов и проходов в WEB интерфейсе или на мониторе
- Удаленный просмотр видео и управление

#### **Технические характеристики**

<span id="page-4-0"></span>Встроенная камера - 1.3MP CMOS H.264 Режим день/ночь Главный поток - 720p Дополнильный поток - 320x240 Встроенный всенаправленный микрофон с подавлением шумов Встроенный динамик Встроенный считыватель - карты и брелки Mifare 13.56Мгц Встроенное реле замка Работа с электро-магнитным или электро-механическим замком Подключение - TCP/IP Напряжение питания - 10-15В Потребляемая мощность - Не более 10w Рабочая температура - От -20- +65 Влажность воздуха - 10-95% Размеры - 376\*150\*59мм (в\*ш\*г) Влагозащищенность - IP56

### **Схема подключения**

<span id="page-5-0"></span>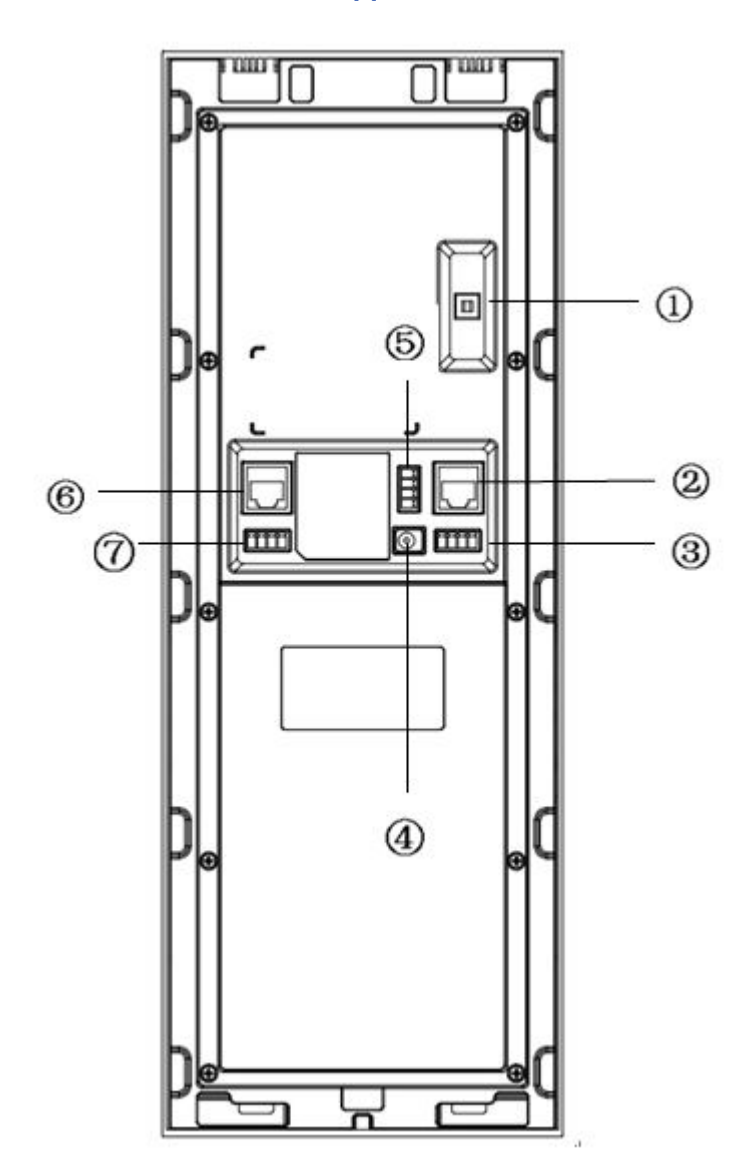

- 1. Антивандальный датчик
- 2. Ethernet порт подключение к сетевому оборудованию
- 3. Подключение датчиков двери
- 4. Вход питания 12в
- 5. Клемы выхода управления электро замком (NO-NC-COM-GND)
- 6. Подключения к аналоговым сигналам
- 7. RS-485

### **Обзор**

<span id="page-6-0"></span>После включения питания, вызывная панель загружается и по истечении минуты должа быть в рабочем состоянии, чему свидетельствует отображение состояния вызывной панели на дисплеи и звуковое сопровождение от нажатия клавишь. Перед началом монтажа рекомендуем вначале полностью ознакомится с техническими характеристиками, с данным описанием на многоабонентскую вызывную панель, включить и настроить оборудование согласно вашему проекту.

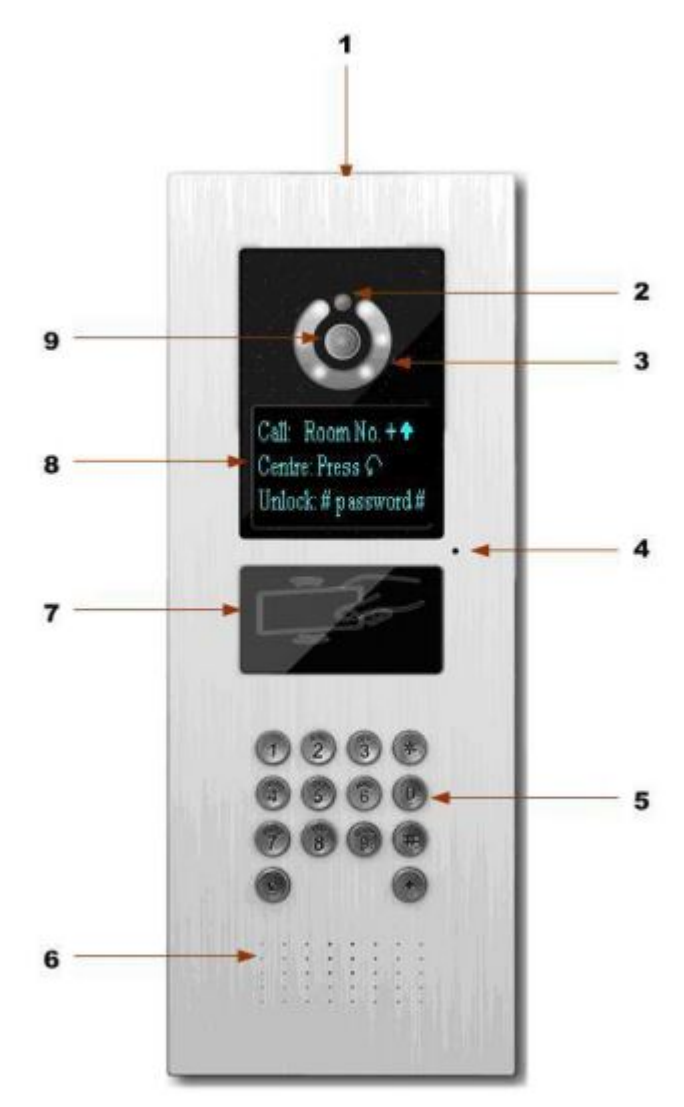

#### 1. Логотип

- 2. Сенсор камеры защищает от засвета и подстраивает светопередачу при разных условиях окружающей среды.
- 3. Датчик посветки, включает LED подсветку в темное время суток
- 4. Микрофон
- 5. Панель кнопок. **\*** Удаление ошибочно набранного номера и окончания/сброса диалога. **#** для ввода пароля, нажимается перед и по окончании ввода пароля, вида - #123456#. **0-9**- цифры ввода

квартиры/офиса. **Λ** - совершение вызова. **Ω** вызов Консьержа/VTMS

- 6. Громкоговоритель
- 7. Считыватель карт и ключей
- 8. ЖК дисплей
- 9. IP Камера

#### <span id="page-7-0"></span>Подключите устройство к сети.

В настройках подключения смените параметры TCP/IPv4 на ручной ввод и введите любой IP адрес вашего ПК начиная 10.22.5.1 и по 10.22.5.255 главное чтоб он был уникальным, в примере выбран 10.22.5.100, маска подсети 255.0.0.0 заполняется автоматически.

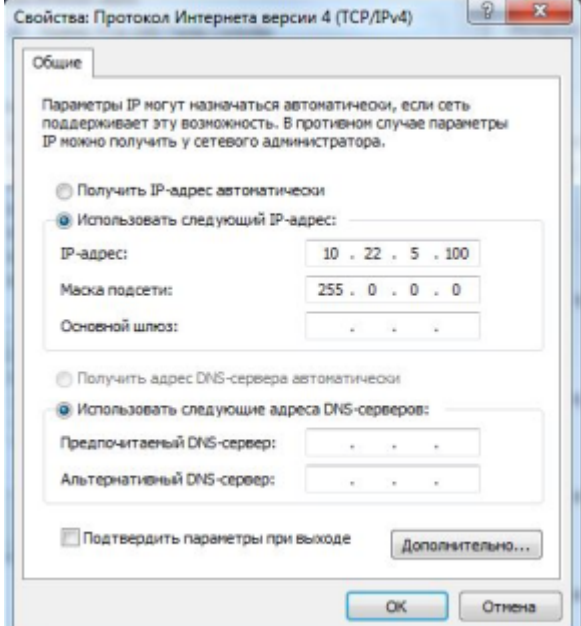

В адресной строке браузера IE или совместемого введите IP адрес устройства, не гарантируется корректная работа в любом другом браузере.

По умолчанию адрес IP: 10.22.5.189

Логин и пароль : admin

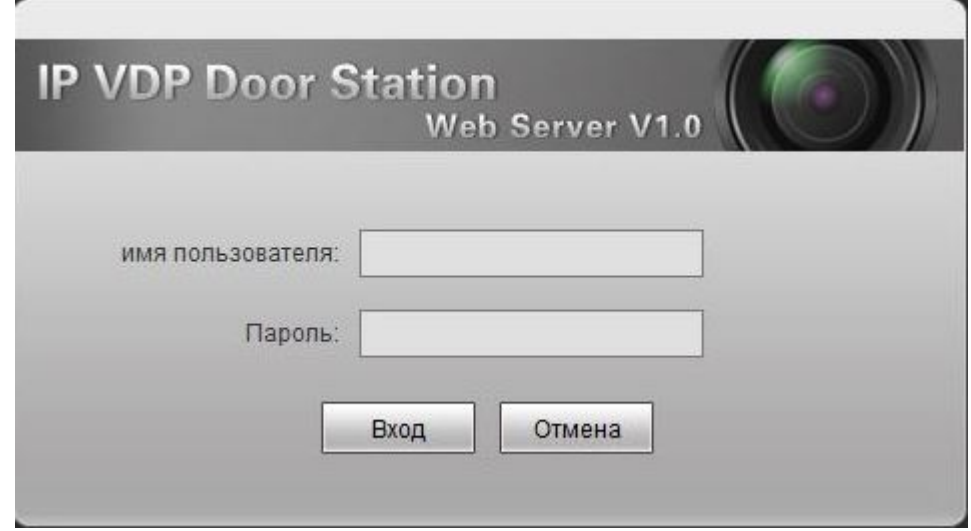

### **Локальные настройки**

<span id="page-8-0"></span>Для базовой установки многоабонентской вызывной панели, в этом разделе ни чего менять не придется. Кроме смены пароля на открывание и выбора формата видео, умолчанию стоит D1 для корректной работы вызывной панели с мониторами необходимо выставить WVGA.

### **Смена спец пароля**

Если значение Ввода пароля разблокиовки стоит Спец пароль, то возможность открытия замка будет доступно так же и по паролю.Для смены **Спец Пароля** введите в поле *Старый пароль* пароль который по умолчанию **123456** если ранее не менялся, в поле *Новый пароль* и *Подтверждение* вводите новый пароль, по окончании ввода жмем сохранить, он то и будет служить как код открывания, настоятельно рекомендуем не сообщать жильцам или сотрудникам спец пароль и обязательно сменить его значение по умолчанию.

#### **Индивидуальный пароль**

Есть функция прохода по индивидуальному паролю, индивидуальный пароль закрепляется на определенную квартру или офис и проходить могут по нему только жильцы этой квартиры, в отчет о проходе будет фиксироваться время прохода по этому паролю. Для установки индивидуального пароля, выберите его в Локальных настройках в поле *Номер квартиры* ввести номер к кому закрепляется индивидуальный пароль, который вводим в поля *Новый пароль* и *Подтверждение*, по окончании ввода жмем сохранить.

#### **Пароль проекта**

По умолчанию пароль проекта 888888 вводится непосредственно с клавиатуры вызывной панели для доступа к системным настройкам *см. Настройка через клавиатуру панели вызова* после монтажа рекомендуем сменить пароль на свой

#### **Управление замком**

Рекомендуемое время между срабатыванием ключей 1 секунда, на скриншоте это знчение равно 15. Период разблокировки индивидуален для отдельного случая и типа замка

#### **Тип устройства**

2 режима работы у вызывной панели: *Многоабонентская панель вызова* и *панель смонтированная на ограде*.

По умолчанию режим работы *Многоабонентская панель вызова*.

Если у вас двор огороженный, то на калитке ставится вызывная панел в режиме работы *панель смонтированная на ограде*, что дает нам вызов с нее любому абоненту сети.

#### **FTP настройки**

Данные FTP сервера нужны, если необходимо, чтоб видео с вызывной панели при вызове сохранялись на локальный или удаленный FTP server, отдельными файлами по 10 секунд с указанием даты и времени в имени снимка.

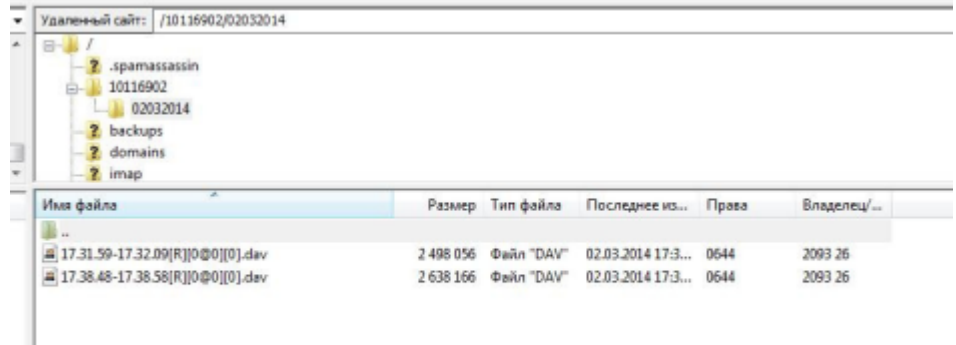

 FTP сервер должен быть настроен так, чтоб учетная запись для вызывной панели могла создавать программой папки и файлы.

#### Поставщик систем безопасности TELECAMERA.RU

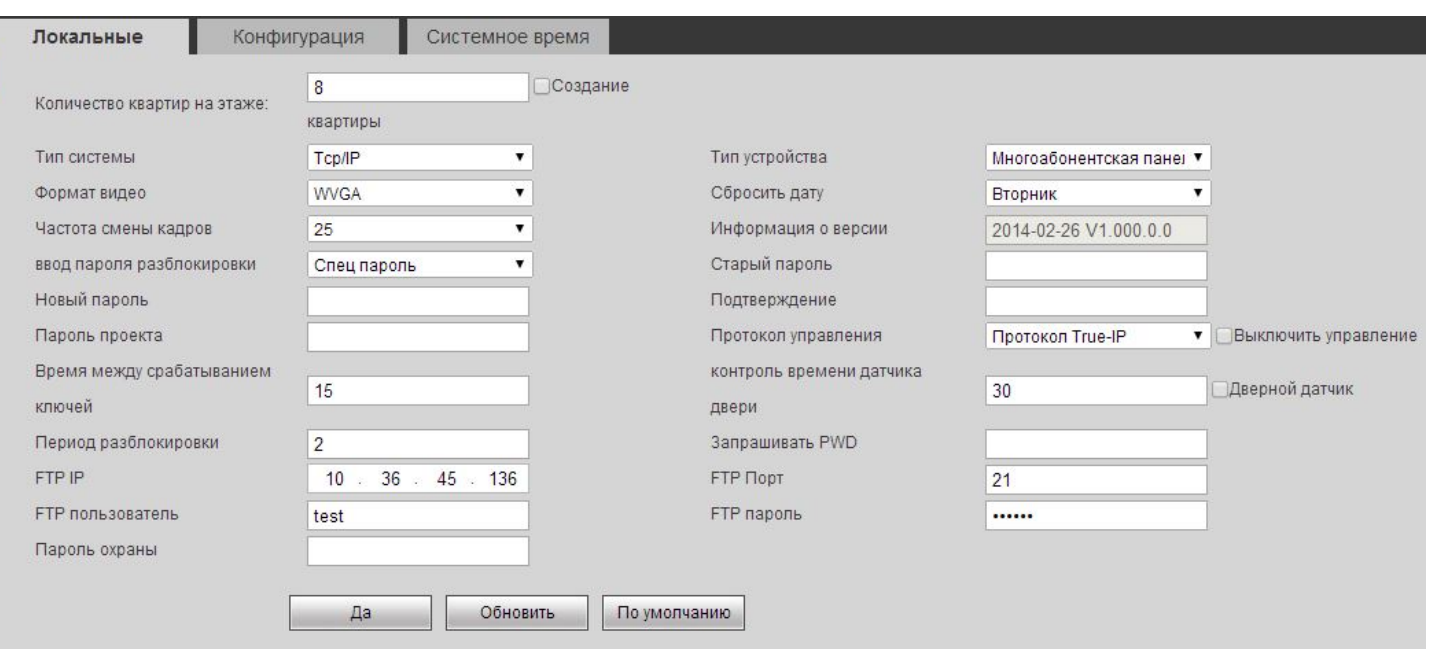

### **Системное время**

<span id="page-10-0"></span>Проще настроить системное время синхронизировав его с ПК, на котором изначально установленно правильное время.

Нажатие на кнопку *Синхронизировать с ПК*, далее жмем *да*

*Важно знать, что таким образом время на всех мониторах, к которые подключены к вызывной панли будет таким, т.е. настраивать время отдельно на мониторах не надо.*

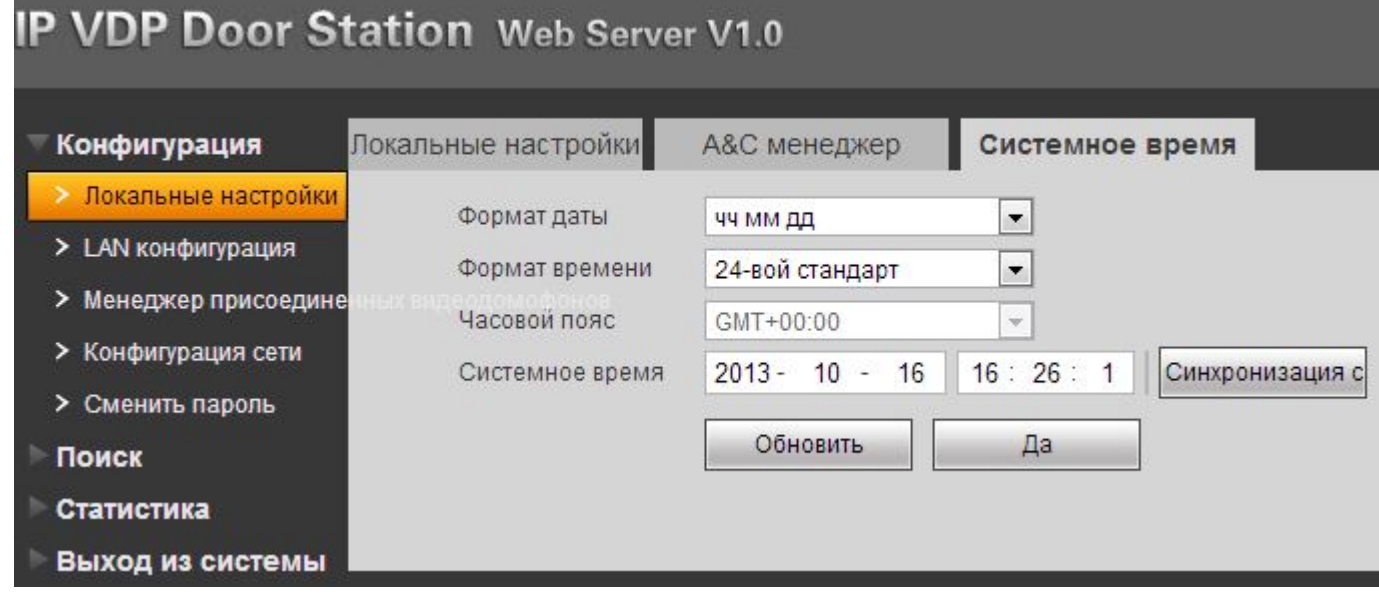

### **Менеджер устройств: Добавление монитора**

<span id="page-11-0"></span>Перейдите в раздел *Конфигурация* далее в *Список устройств* и нажмите на кнопку *Добавить*, откроется окно добавления устройства.

- 1. Вводим фамилию клиента
- 2. Имя клиента

 $\overline{\phantom{a}}$ 

- 3. Второе имя, ник
- 4. Короткий номер ВП, он вписывается в мониторе домофона во вкладке настроек проекта Номер №

5. Вводим так же IP адрес монитора, этот пункт можно и пропустить, система сама найдет монитор и добавит его IP адрес.

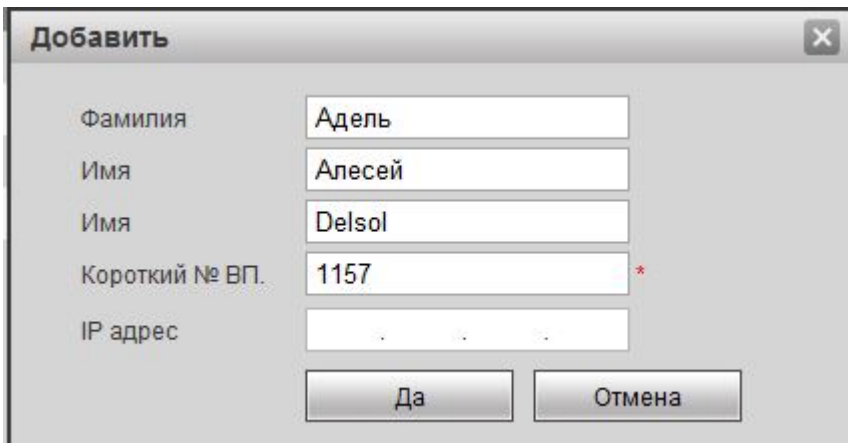

После добавления устройства его статус можно посмотреть в разделе Статистика далее VTH статус. Возможно отобразиться не сразу, спустя несколько секунд и иногда требуется перезагрузка страницы в зависимости от браузера.

 Список добавленный устройств, устройства можно так же добавлять без указания имен, введя просто короткий номер ВП, первые 3 пункта были так добавлены.

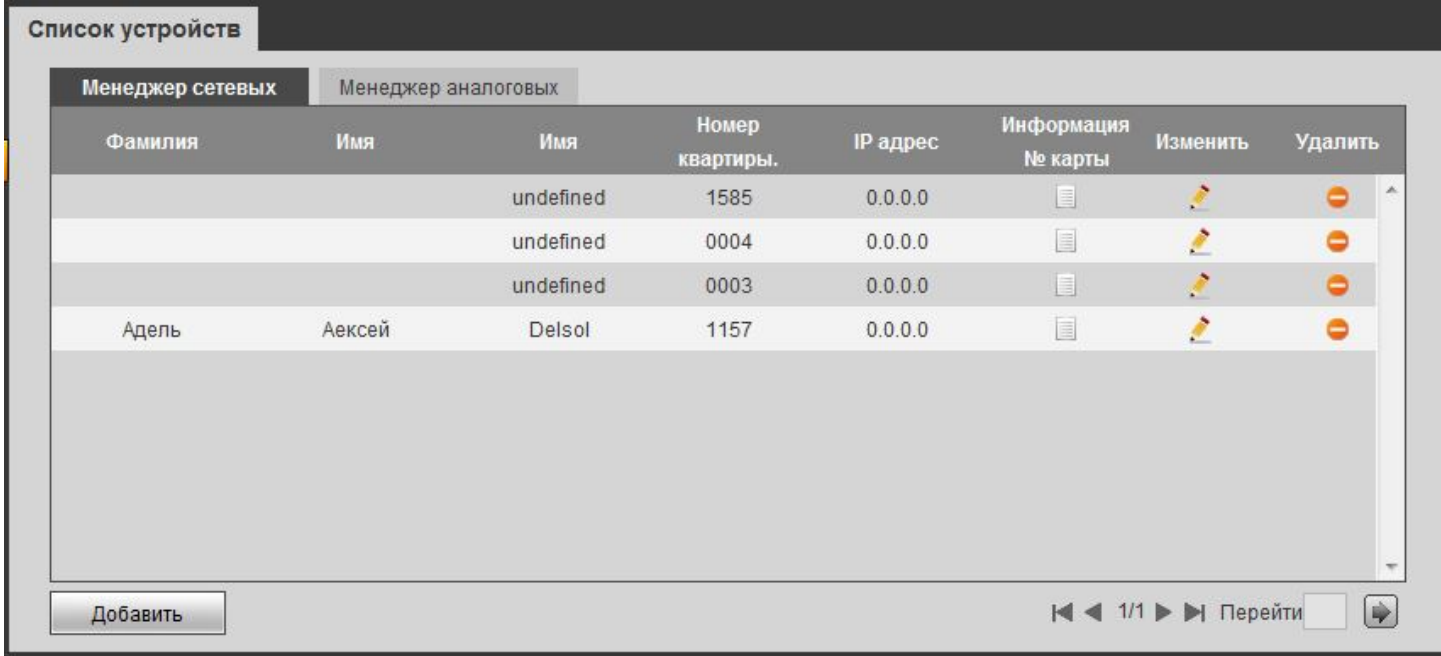

### **Видео**

<span id="page-12-0"></span>При первом открытии страницы в браузере вам скажет, что на видео нет плагина, нажмите на надпись черного окна и вы скачаете файл плагина с вызывной панели, выберите выполнить и согласитесь с настойками безопасности, после необходимо закрыть браузер и запустить снова, для активации плагина. Рекомендуем использовать в качестве браузера IE или совместимы, например Avant Browser.

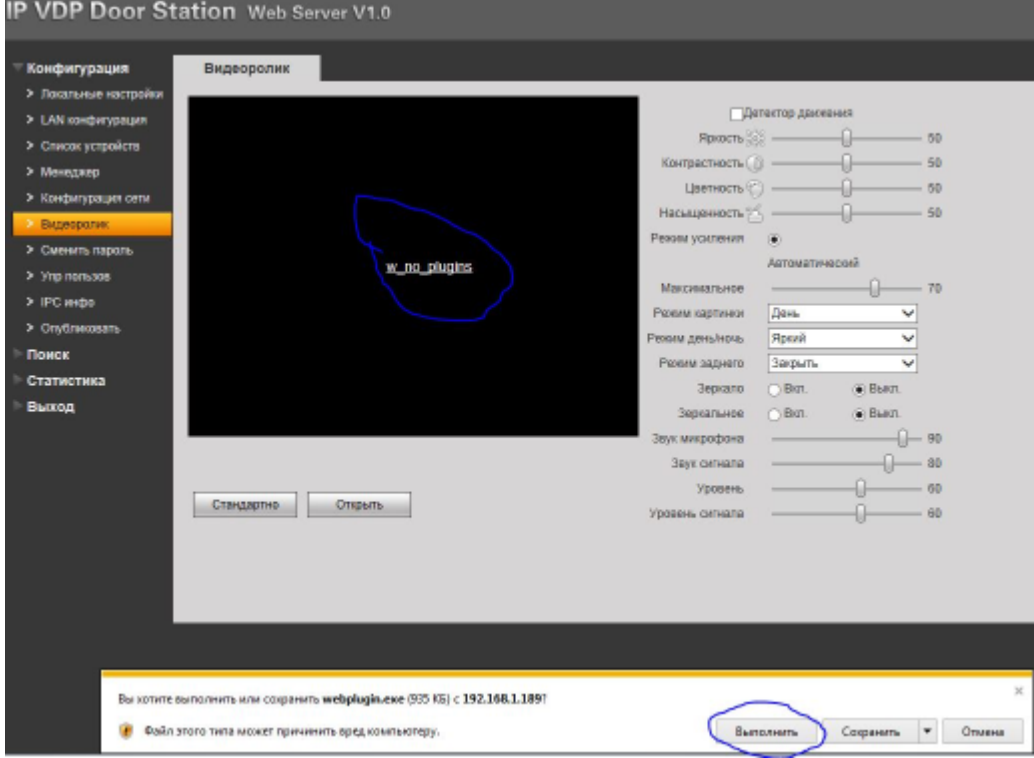

По мимо отображения видео в данном разделе можно настроить камеру как полноценную IP камеру и выбрать режимы освещения и работы датчиков под определенное световое положение, будь то вечные сумраки или наоборот засветка камеры солнцем. С этой же страницы есть возможность управления замком вызывной панели.

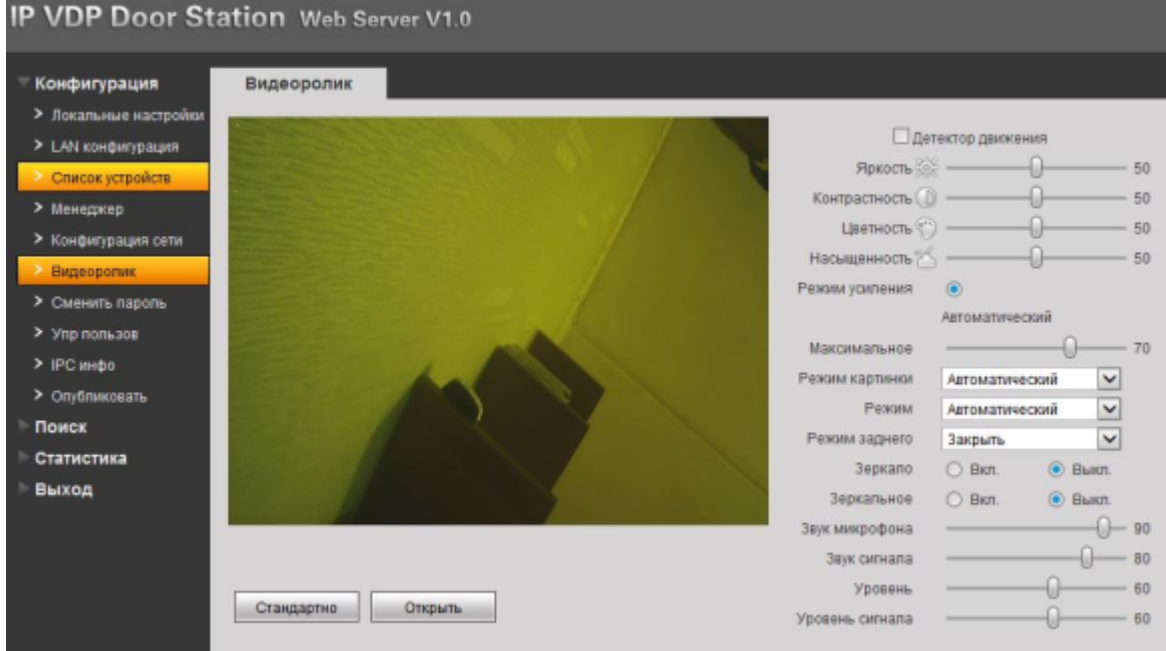

### **Конфигурация сети**

<span id="page-13-0"></span>Если требуется изменить локальный IP адрес, перейдите в раздел *Конфигурация* далее в *Конфигурация сети* и смените на любой другой удобный для вашей сети.

Сменив так же адрес основного шлюза.

После устройство будет доступно по новому IP адресу.

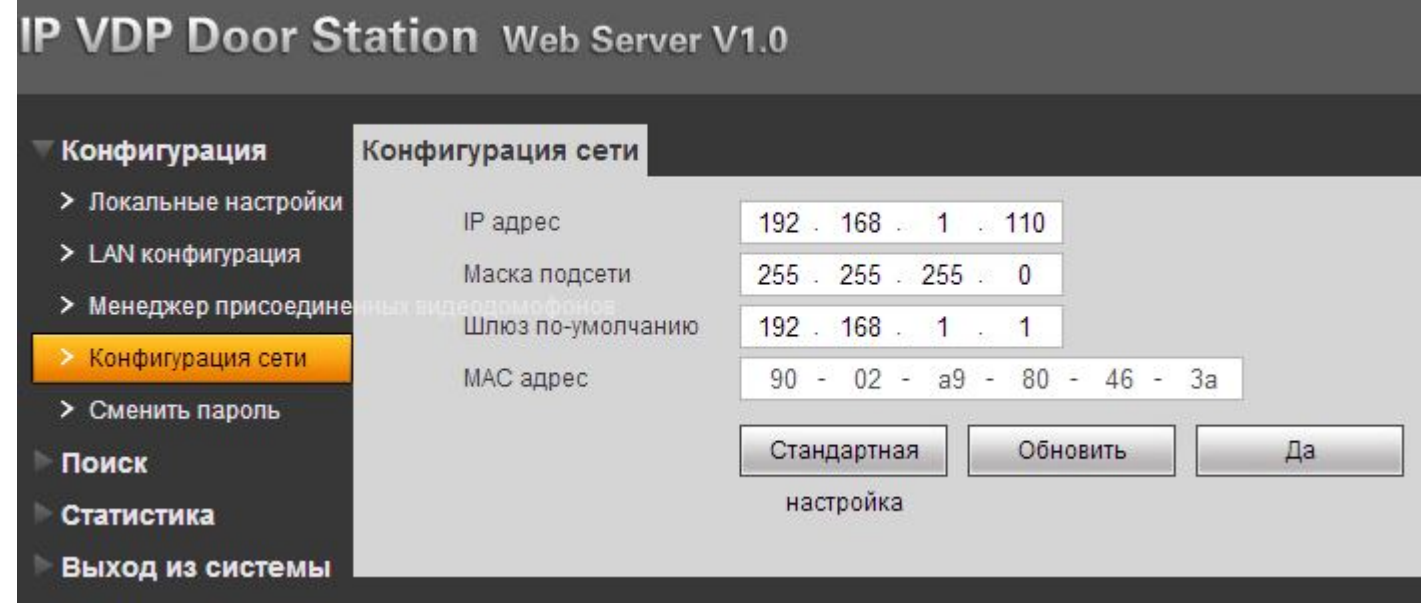

Так же в этом разделе можно узнать постоянный МАС адрес вашего устройства в сети.

#### **Смена пароля и управление пользователями**

#### <span id="page-14-0"></span>**Смена пароля**

В этом разделе вы можете сменить основной пароль для входа в WEB интерфейс вызывной панели. Смену пароля производите с осторожностью, забытый пароль восстановить возможно только сбросом всех настроек устройства до заводских.

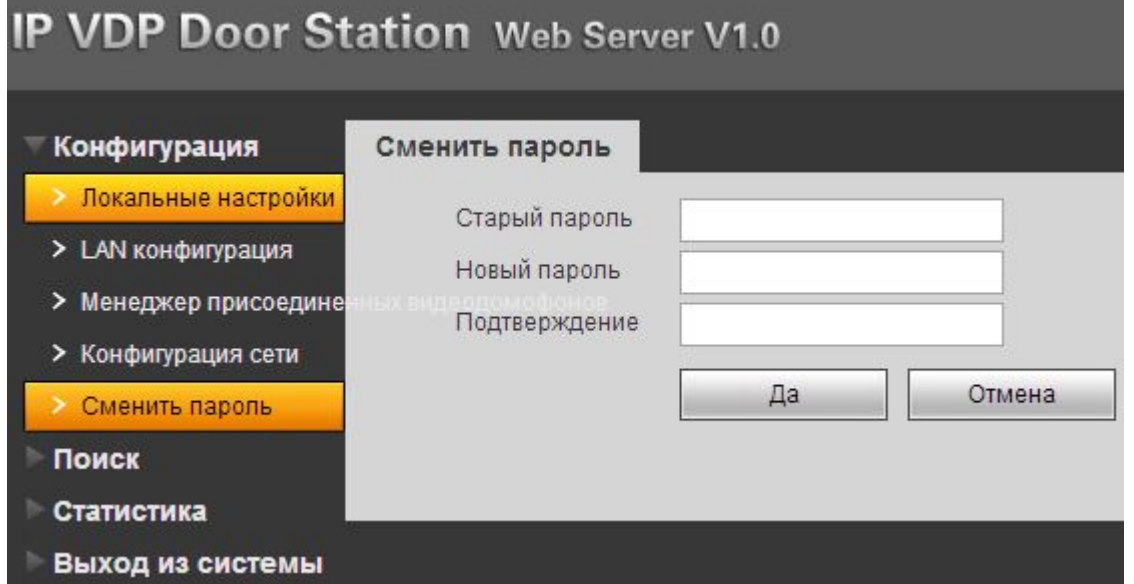

Так же с новой версией прошивки добавилась возможность управения и добавления пользователей, с администраторскими правами, которые позволяют менять и редактировать все параметры вызывной панели в WEB интерфейсе, а так же пользовательские как просмотр, в пользовательских правах все функции заблокированы, данная учетная запись подойдет для поста охраны или секретаря, т.к. увидеть все вызывы, проходы и считывания карт, а так же просмотр видео и открывание замка на ней можно.

#### **Добавление и управление пользователями**

- 1. Имя пользователя, латинскими буквами или цифрами например operator
- 2. Пароль для авторизации в WEB интерфейсе
- 3. Подтверждение пароля
- 4. Группа прав пользователя, для оператора выберем user
- 5. Заметкой к учетной записи может быть фамилия к кому закреплена учетная запись или легкий намек на паоль.

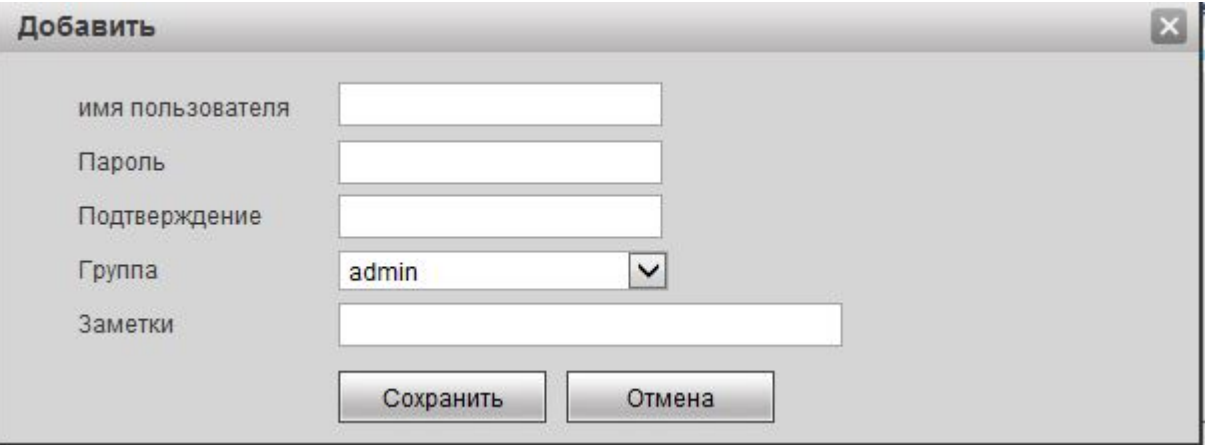

По умолчанию созданы 2 учетные записи группа администратора *admin* с паролем *admin* и группа пользователя *666666* с паролем *666666*.

Третьей записью добавлена учетная запись с именем второго администратора *delsol*.

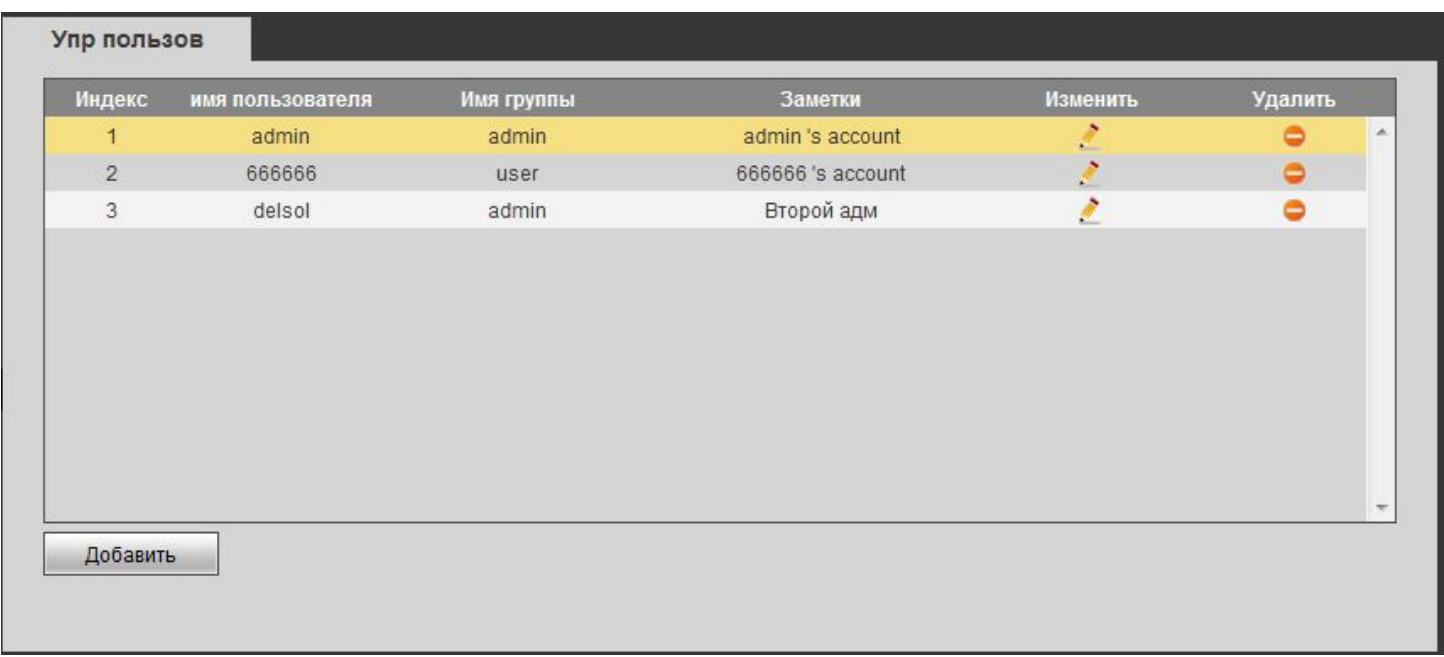

 Поскольку раньше было много случаев потери пароля, рекомендуем создать несколько учетных записей во избежании проблем, поскольку утеря админ пароля грозит сбросу всех настроек вызывной панели по умолчанию с потерей данных и ключей.

# **Раздел Поиск**

### <span id="page-16-0"></span>История звонков

Каждый вызов регистрируется в памяти вызывной панели с указанием даты и точного времени вызова, номер абонента, времени разговора с абонентом, а так же состояние дозвонился, открыли дверь или ни кто не подошел.

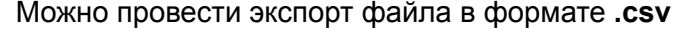

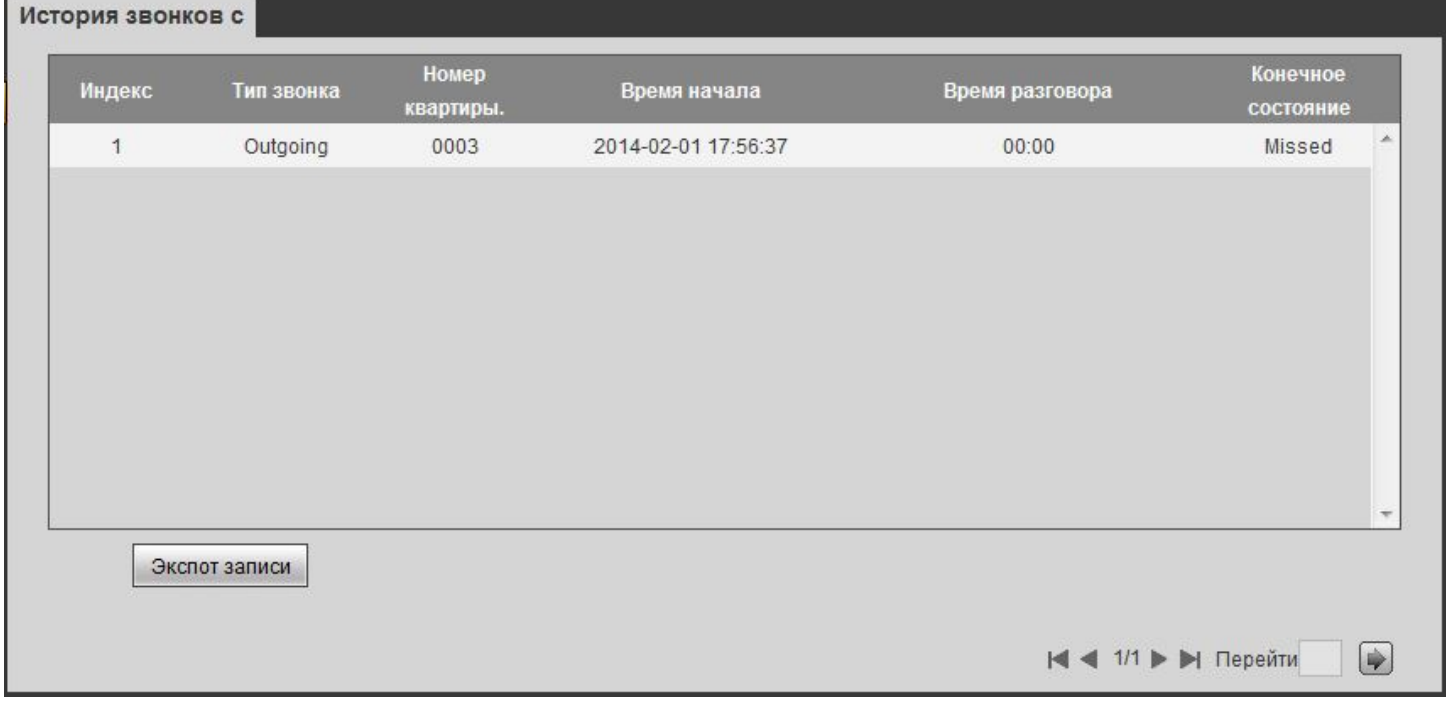

#### Запись по тревоге

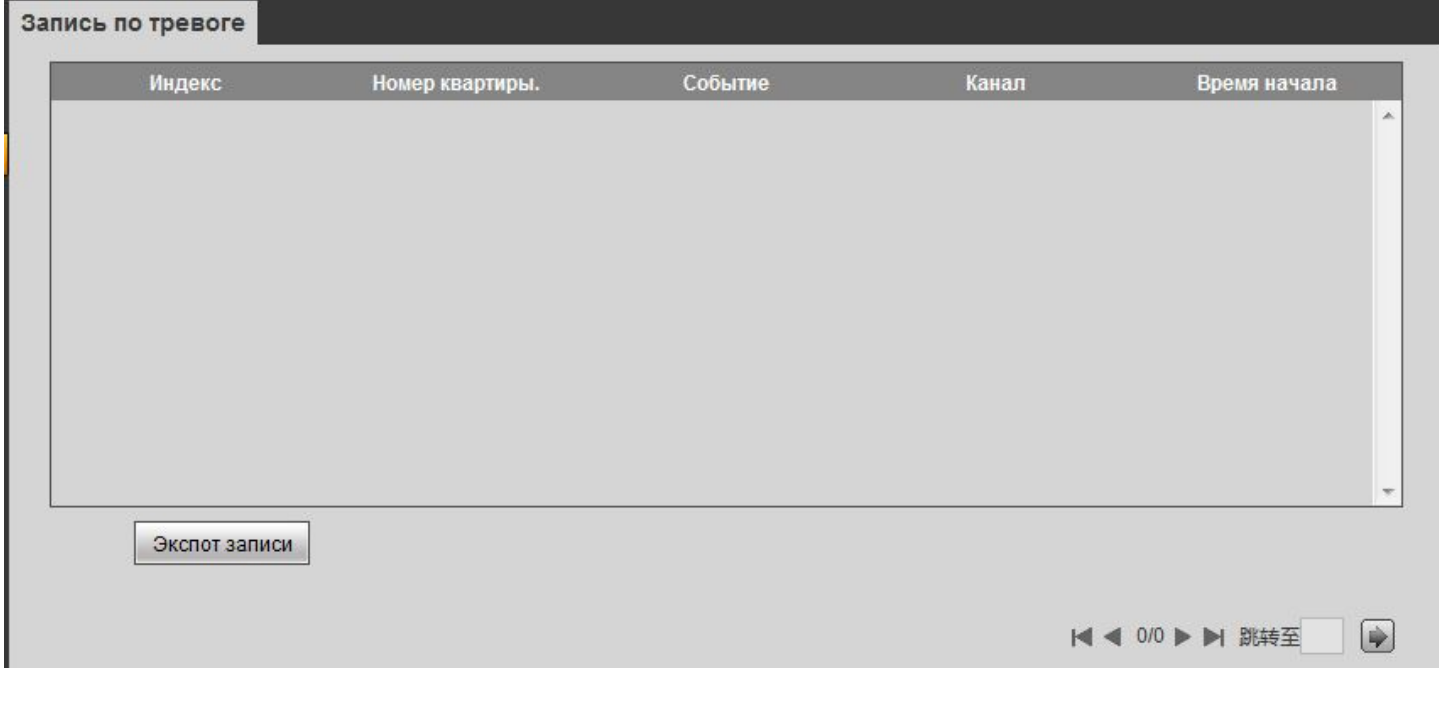

Регистрация карт прохода

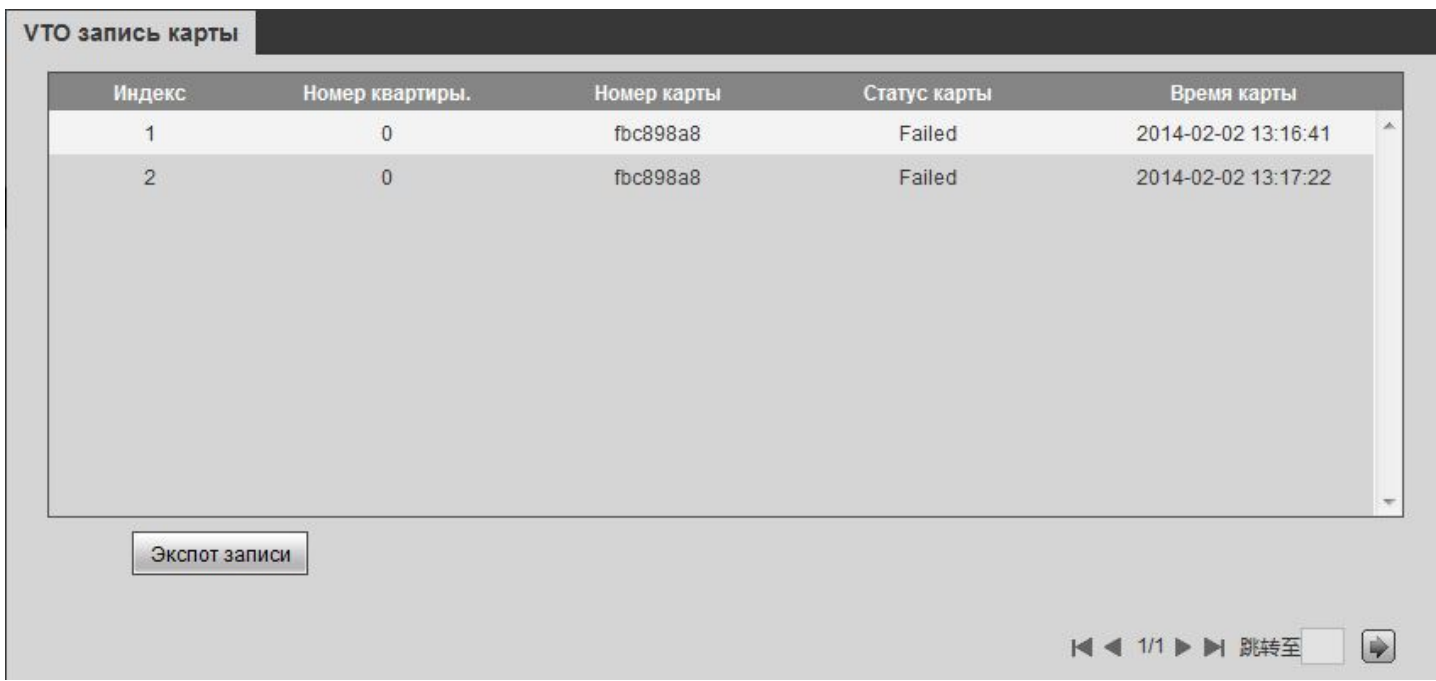

### **Настройка через клавиатуру панели вызова**

<span id="page-18-0"></span>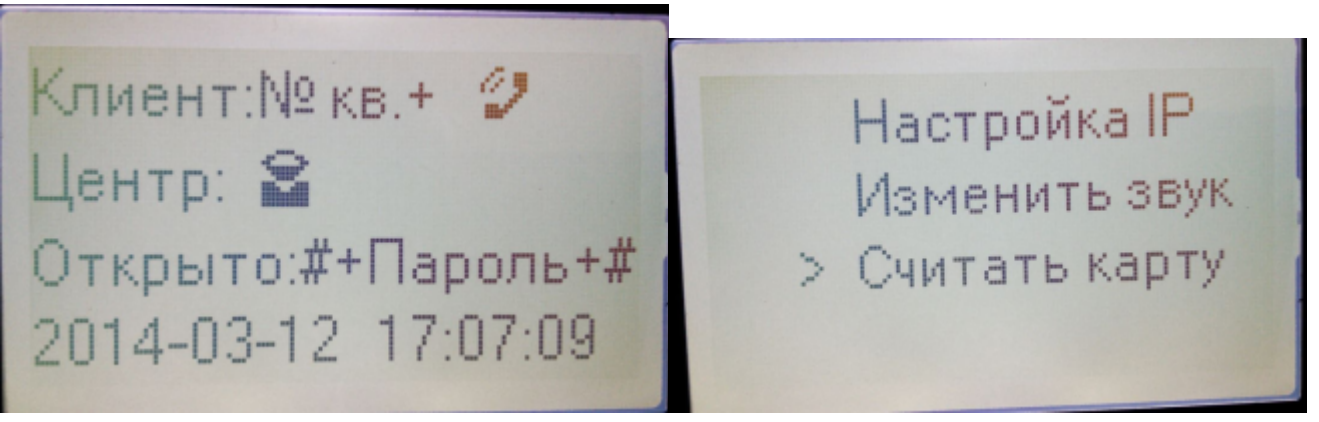

Для навигации по меню используйте клавиши: 2 - вверх, 8 - вниз, 4 - влево, 6 - вправо, \* - сброс, # назад.

#### **Наберите системный пароль (пароль проекта\*) по умолчанию \*888888#**

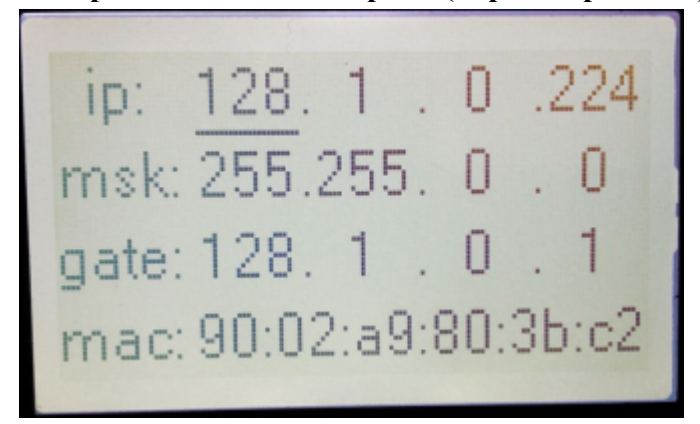

#### **В меню 1й** пункт **Настройка IP** и нажать #

В этом разделе можно посмотреть информацию по сетевым настройкам, а так же MAC адрес устройства. При необходимости изменить их.

 Для внесения изменения выберите навигационными клавишами нужную цифровую ячейку и нажмите  $#$  по окончании редактирования нажмите  $#$  еще раз.

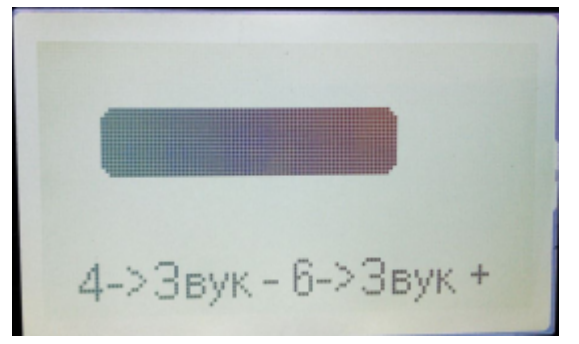

#### **В меню 2й** пункт **Изменить звук** и нажать #

Клавишей 4 понижаем, 6 увеличиваем громкость звкового сопровождения вызывной панели.

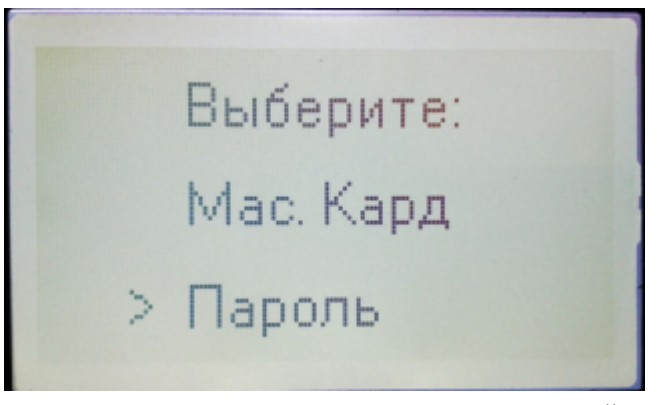

**В меню 3й** пункт **Считать карту** и нажать # В списке 2й пункт Ввести пароль и нажать #

Вводим пароль 002236 и нажать #

В новом окне ввести номер комнаты и нажать #

Приподнести к считывателю карту Mifare, она автоматически добавится в панель. По окончании ввода нажмите \*.

Пароль проекта должны знать только обслуживающая организация и ответственные инженеры объекта, после монтажа системы Dahua на объект настоятельно рекомендуем сменить его и хранить в недоступном для посторонних лиц месте.

### <span id="page-20-0"></span>**Заметки пользователя**

### <span id="page-21-0"></span>**Заметки пользователя**

<span id="page-22-0"></span>Поставщик систем безопасности TELECAMERA.RU